# **Guide d'Utilisation GDR**

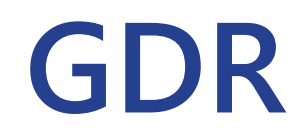

**F GENÈVE** 

# **INTERVENANTS EXTERNES**

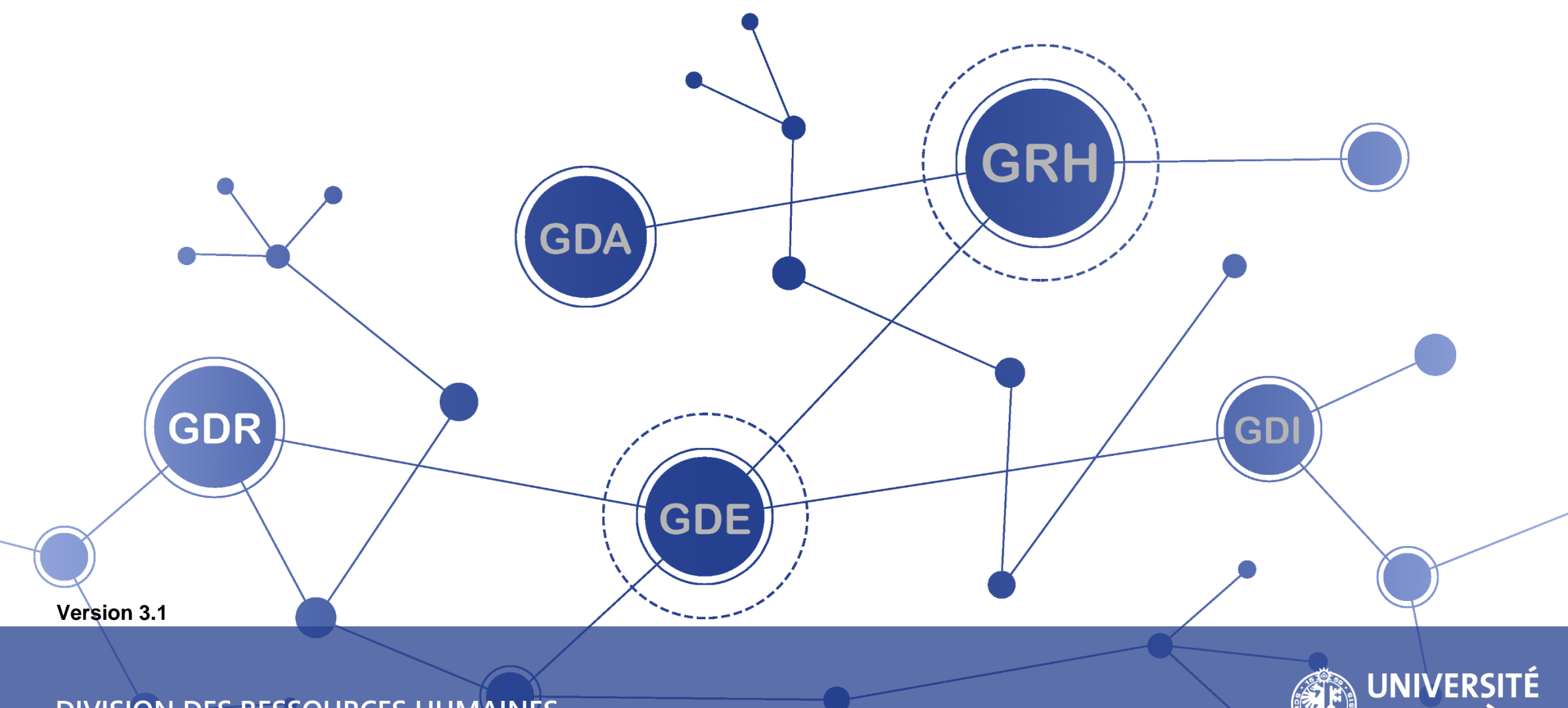

**DIVISION DES RESSOURCES HUMAINES**

# **TABLE DES MATIÈRES**

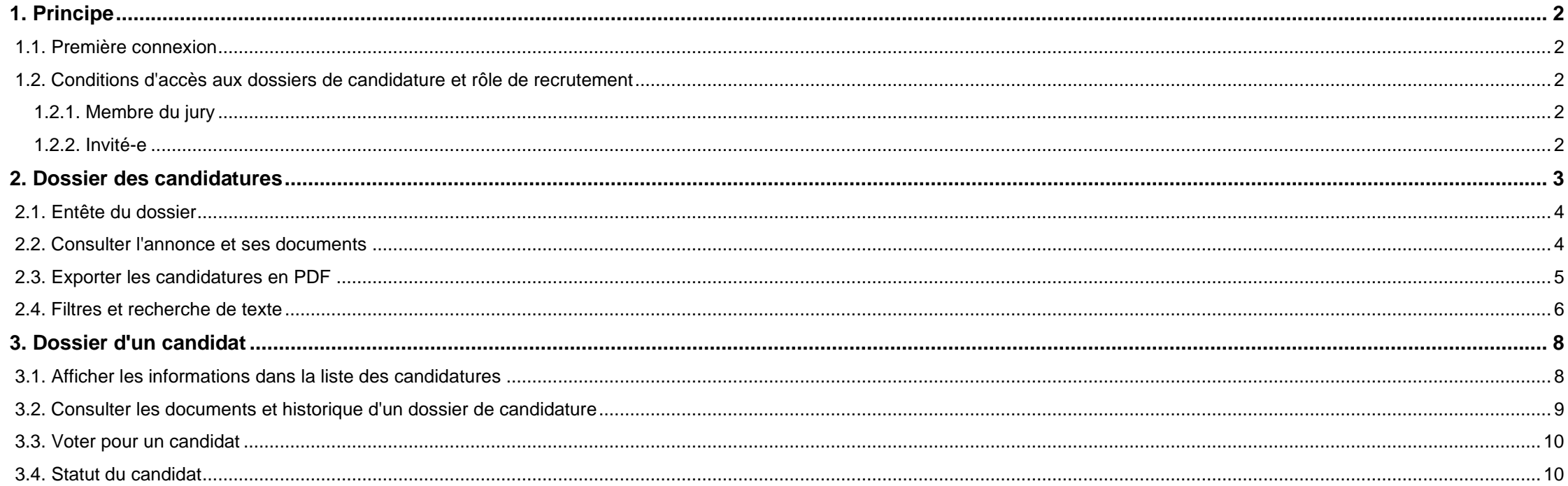

# <span id="page-2-0"></span>**1. PRINCIPE**

Lors du processus de recrutement, le-la responsable du recrutement peut décider de faire appel à des experts externes (non collaborateurs UNIGE). Le-la responsable du recrutement demandera alors la création des profils externes dans GDR et devra assigner un droit de visibilité à ces experts sur un dossier de candidatures.

Les experts externes recevront alors une notification par email pour les inviter à participer au processus de recrutement. Ils pourront alors se connecter et consulter et/ou voter pour les différents candidats.

# <span id="page-2-1"></span>**1.1. PREMIÈRE CONNEXION**

Pour savoir comment procéder lors d'une première connexion, nous vous invitons à vous référer au guide *Principe et première connexion*, au chapitre *1.3* (personnes externes).

# <span id="page-2-2"></span>**1.2. CONDITIONS D'ACCÈS AUX DOSSIERS DE CANDIDATURE ET RÔLE DE RECRUTEMENT**

#### <span id="page-2-3"></span>1.2.1. Membre du jury

Le membre du jury est désigné par le-la Responsable du recrutement. Il-elle examine, évalue, commente et vote sur les candidatures. Cette personne peut examiner les dossiers des candidats, étudier les travaux de la commission de nomination, prendre connaissance des pièces jointes au dossier et exécuter les reports de suivi du recrutement. Aucune mise à jour ne peut être faite par un membre du jury.

Les droits d'accès dans GDR auront une durée de validité identique à la date indiquée dans la base des personnes externes.

#### **• Expert-e externe**

Si la personne est externe à l'UNIGE, il faudra que le-la Responsable de recrutement demande la création d'un profil dans GDR pour cette personne. Il faut s'assurer qu'il-elle soit un-e externe actif-ve dans la base des externes. Contacter le Support RH pour demander la création du compte GDR en précisant le nom, prénom et adresse email privée, ainsi que la référence de l'annonce concernée.

#### **• Étudiant-e**

Si la personne est étudiante, il faudra que le-la Responsable de recrutement demande la création d'un profil dans GDR pour cette personne. Contactez le Support RH en précisant le nom, prénom, adresse email (@etu.unige.ch) de la personne, ainsi que la référence de l'annonce concernée.

### <span id="page-2-4"></span>1.2.2. Invité-e

L'invité-e a une visibilité sur les dossiers de candidature, il-elle peut donner son avis, mais il-elle ne peux pas voter.

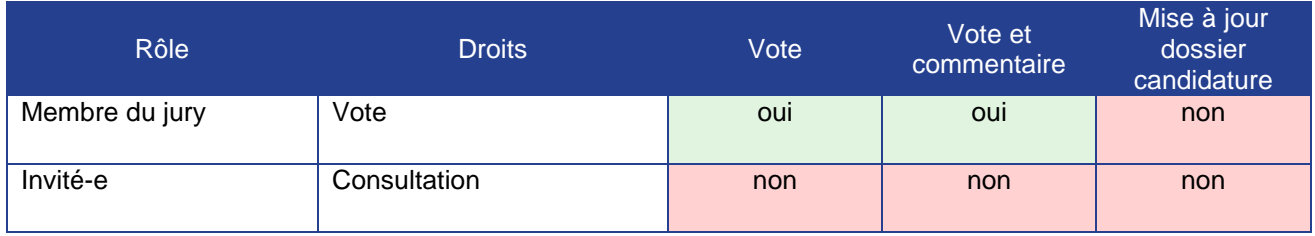

# <span id="page-3-0"></span>**2. DOSSIER DES CANDIDATURES**

Pour accéder à vos dossiers contenant toutes les candidatures, cliquez sur <sup>es</sup> Dossiers de candidatures → Mes dossiers

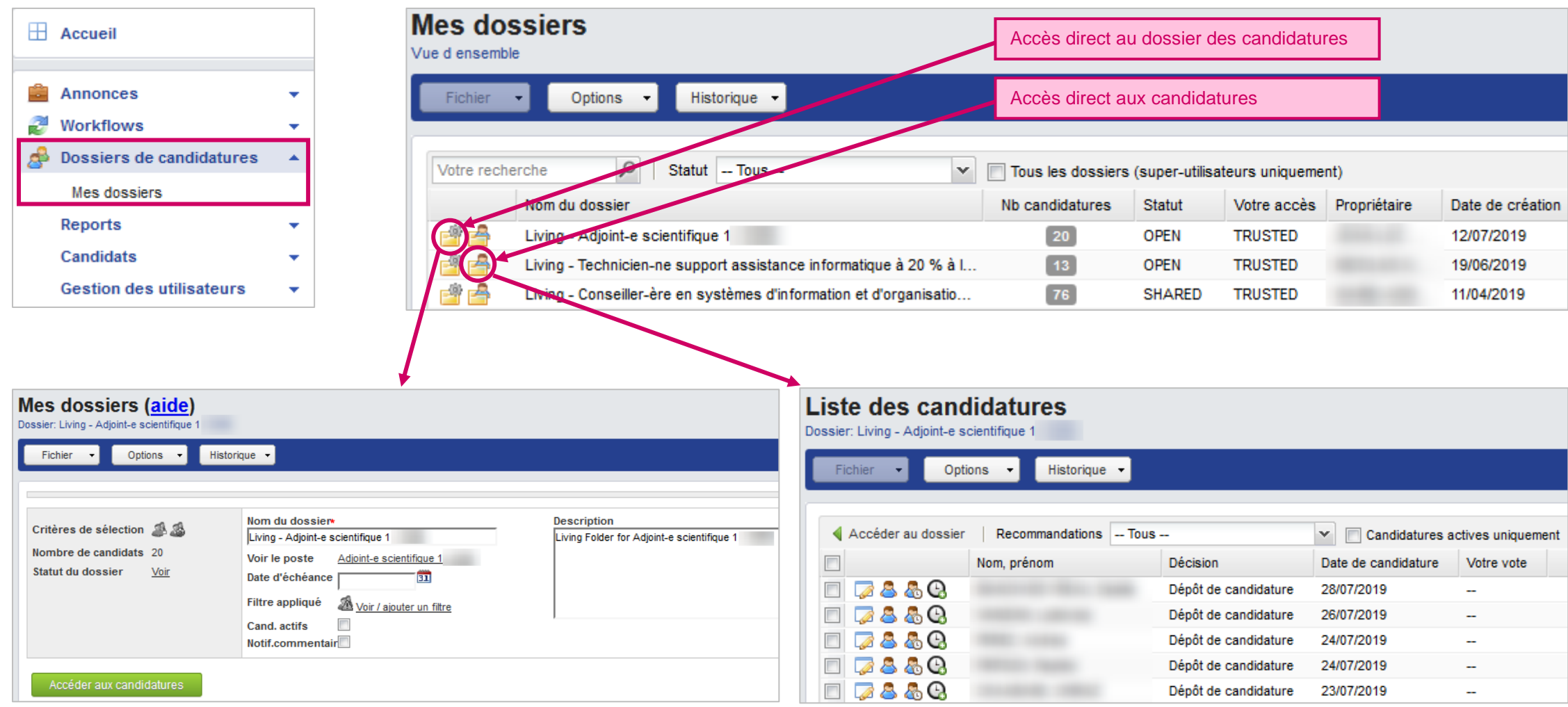

# <span id="page-4-0"></span>**2.1. ENTÊTE DU DOSSIER**

Le nom, la date d'échéance du recrutement et la description du dossier sont modifiables. Il est nécessaire d'avoir un droit d'administration sur le dossier : Responsable, Gestionnaire ou avoir une procuration.

Lorsque la date d'échéance est dépassée, une alerte visuelle apparaît sur la page précédente (vue d'ensemble "Mes dossiers"). Il n'est alors plus possible de mettre à jour le dossier ou de voter. Pour rétablie les fonctions, il vous suffit de définir une nouvelle date d'échéance.

Le Responsable de recrutement peut recevoir une notification par email pour chaque commentaire laissé par les votants. Cochez la case.

/!\ N'oubliez pas de sauver vos changements (Fichier → Enregistrer)

## <span id="page-4-1"></span>**2.2. CONSULTER L'ANNONCE ET SES DOCUMENTS**

Depuis l'écran d'entête du dossier des candidatures, cliquez sur Options → Aperçu de l'annonce pour voir l'annonce sur le site institutionnel de recrutement et les documents qui y sont rattachés (publics).

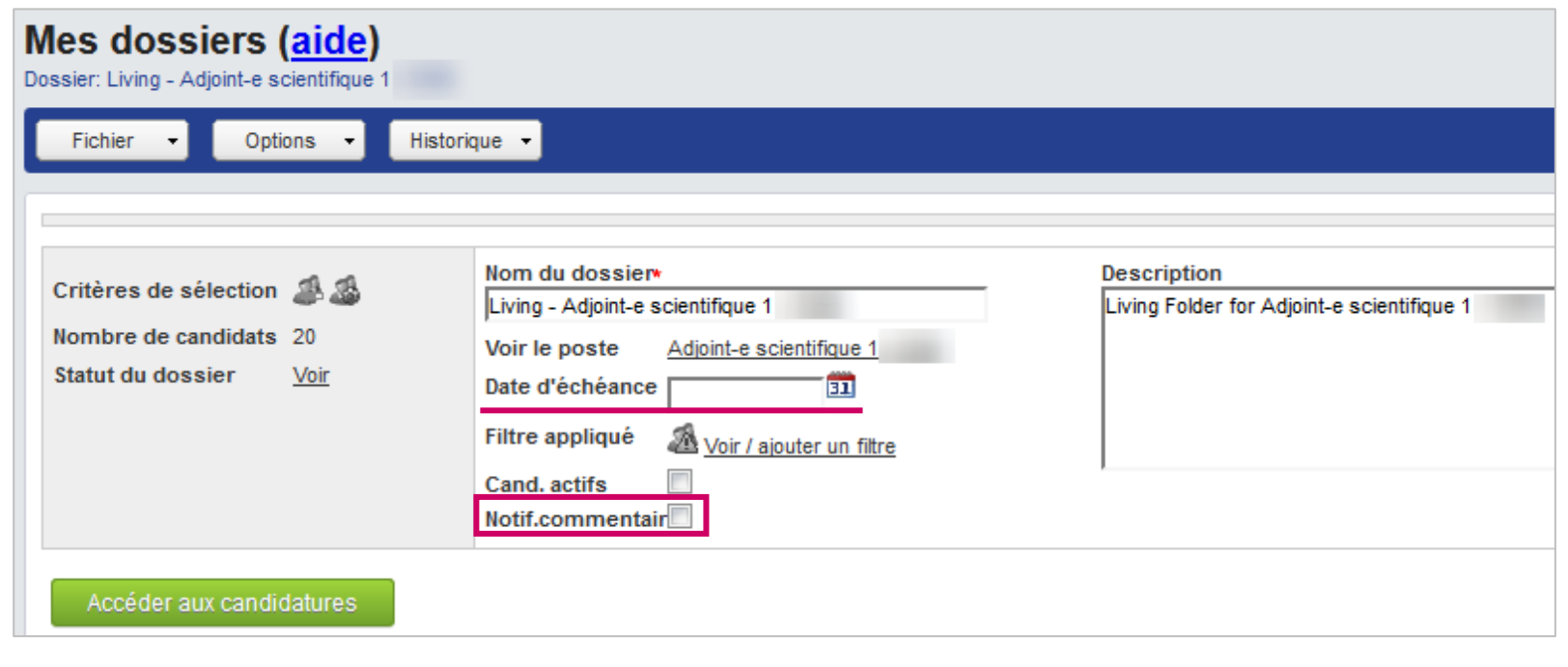

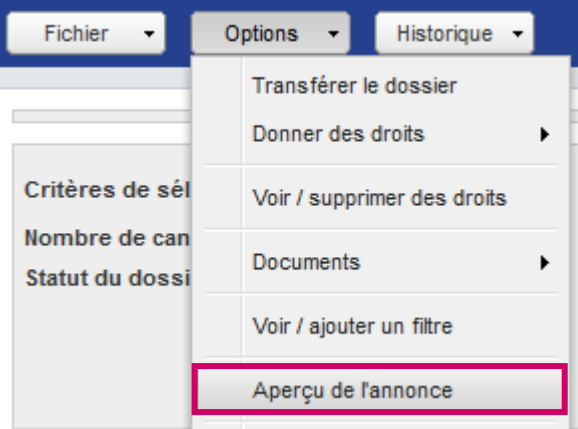

Vous avez la possibilité d'exporter les candidatures en PDF.

<span id="page-5-0"></span>**2.3. EXPORTER LES CANDIDATURES EN PDF**

Depuis  $\mathbb{S}^3$  Dossiers de candidatures  $\rightarrow$  Mes dossiers  $\rightarrow \mathbb{S}^3$ dans le menu Options  $\rightarrow$  Exporter les candidatures (PDF)

Choisissez les documents que vous souhaitez consulter.

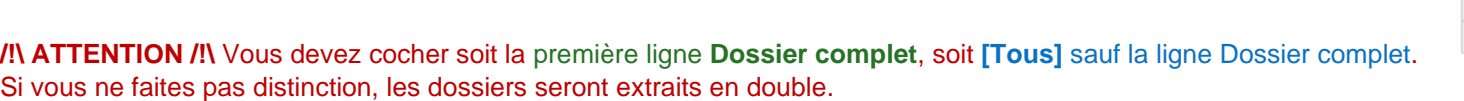

 $\overline{\mathbf{v}}$ 

 $\overline{\mathbf{v}}$ 

Liste des candidatures

Options

Historique -

Exporter la liste (excel)

Ajouter / supprimer des filtres

Exporter les candidatures (PDF)

Envoyer les CV par email

Candidatures du :

Fichier

Accéder au

A 788

Cliquez sur le menu Fichier, Enregistrer / Envoyer, Vous recevrez une notification quand l'extraction sera prête.

/!\ ATTENTION ! Il se peut qu'un dossier contienne trop de candidatures pour toutes les extraire en une seule fois. Il faudra alors les exporter par portion.

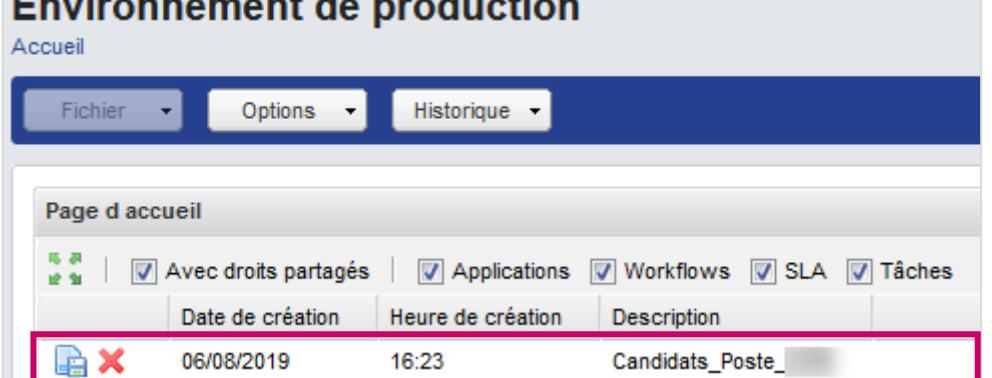

**Contract** 

 $\mathbf{z} = \mathbf{z}$ 

Vous trouverez le document disponible sur votre page d'accueil.

/!\ **ATTENTION** ! GDR est une application en cours d'obsolescence pour laquelle la maintenance est minimale et uniquement réservée aux situations qui empêcheraient l'utilisation de l'application pour le recrutement. Ce document PDF peut présenter des **anomalies dans la liste des documents disponibles** dans le dossier du candidat. Nous vous recommandons de toujours vérifier les documents joints directement dans les détails du candidat. Pour en savoir plus, reportez-vous au point *[3.2](#page-9-0) Consulter les documents [et historique d'un dossier de candidature](#page-9-0)*.

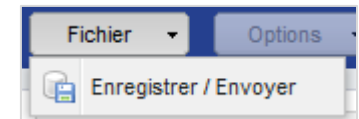

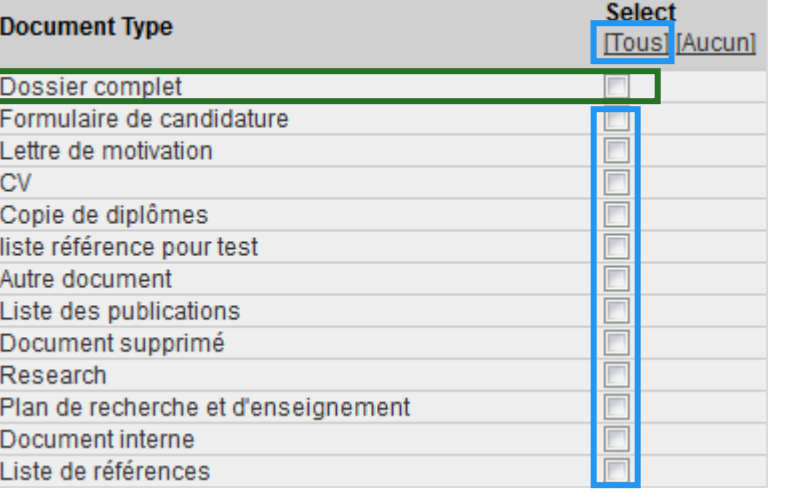

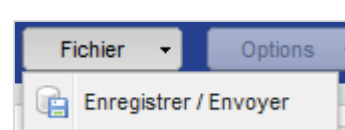

# <span id="page-6-0"></span>**2.4. FILTRES ET RECHERCHE DE TEXTE**

Vous avez la possibilité d'ajouter ou supprimer des filtres et des recherches de mots clés lors du traitement des candidatures.

Depuis → Dossiers de candidatures → Mes dossiers  $\rightarrow$   $\overline{\phantom{a}}^{(0)}$   $\rightarrow$  Options  $\rightarrow$ Voir / ajouter un filtre

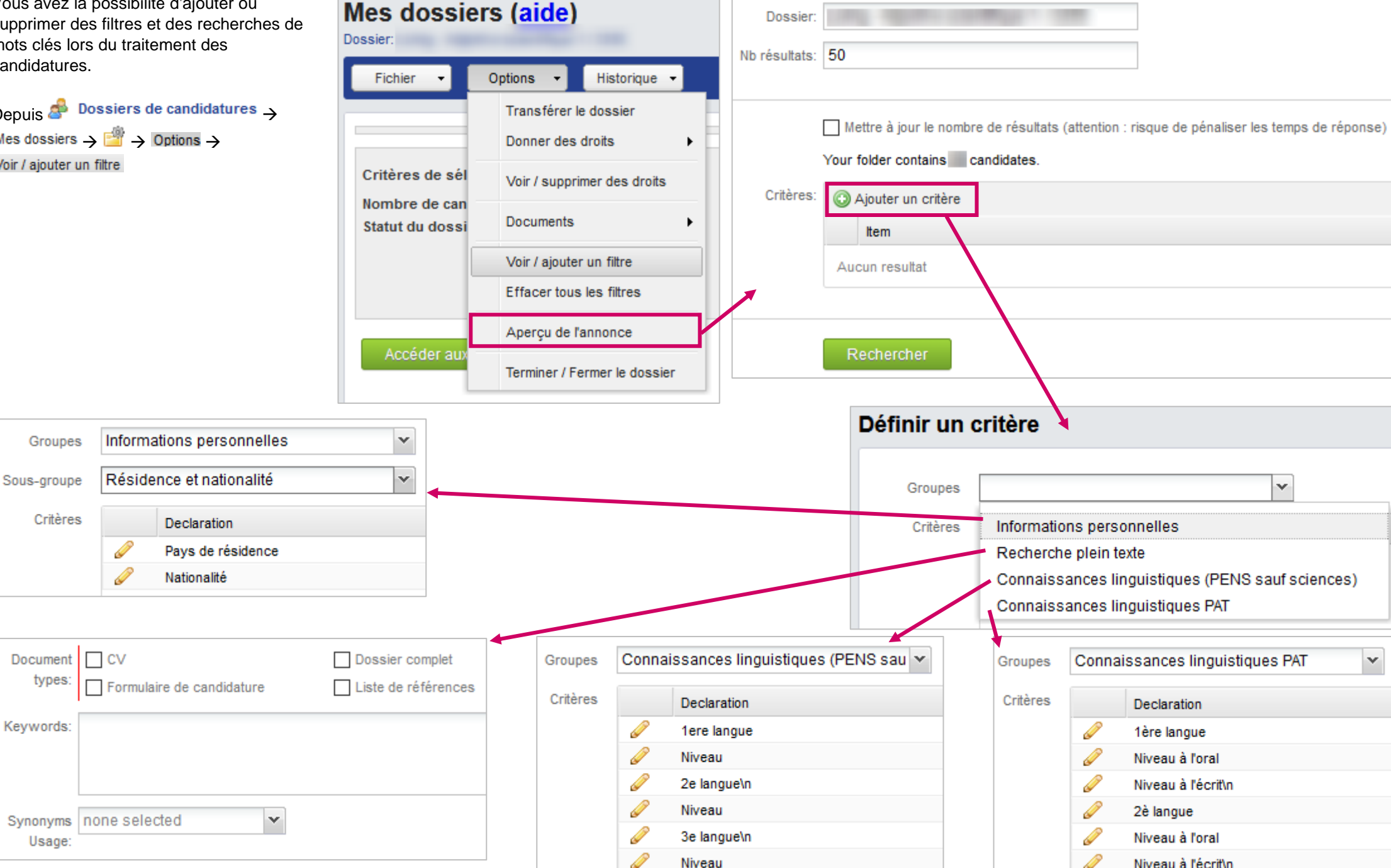

Cliquez sur Rechercher deux fois jusqu'à l'affichage des candidatures filtrées.

Vous pouvez consulter, éditer et supprimer vos filtres.

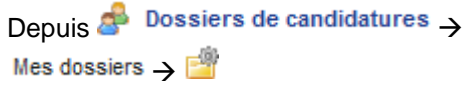

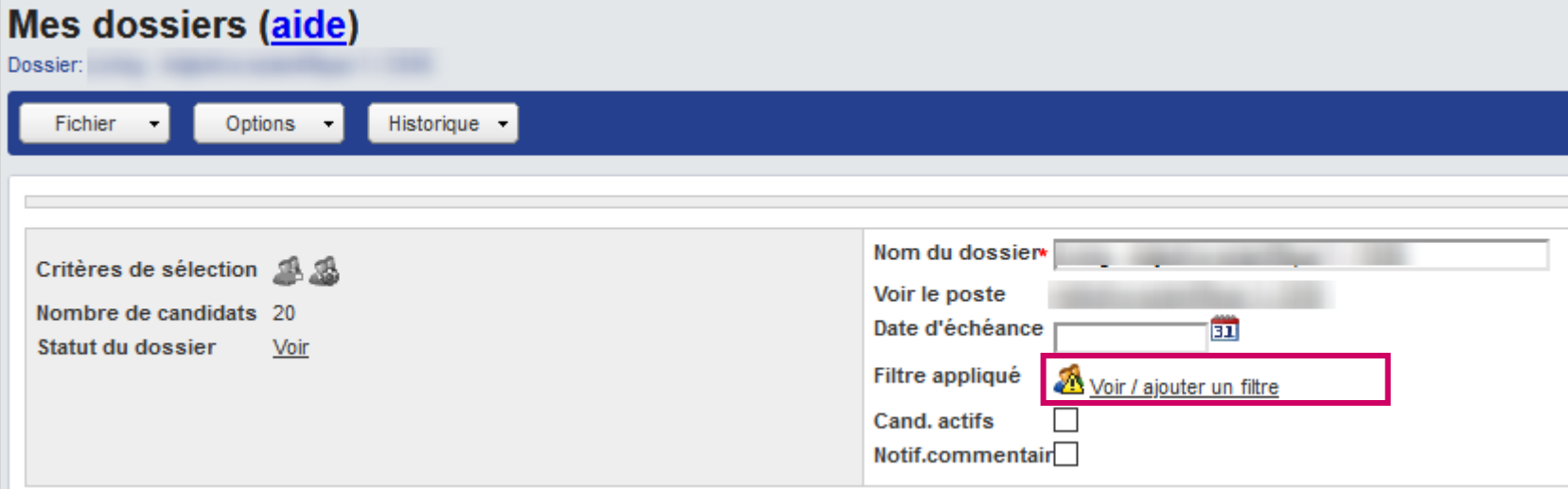

Vous pouvez éditer  $($ ) un filtre existant ou le supprimer  $($ 

Pour supprimer tous les filtres, cliquez sur Options  $\rightarrow$  Effacer tous les filtres

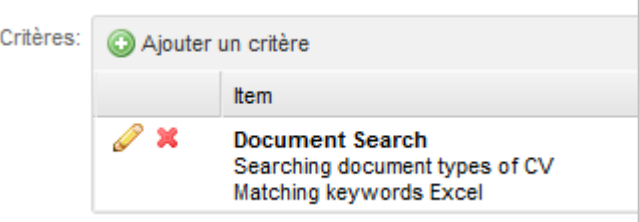

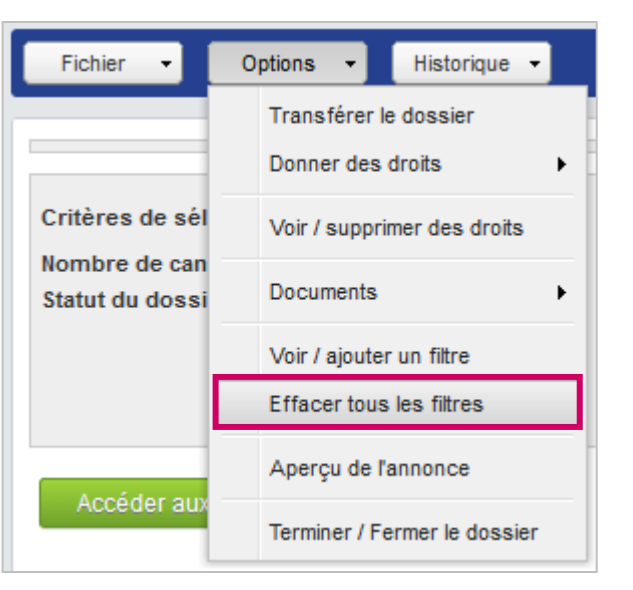

# <span id="page-8-0"></span>**3. DOSSIER D'UN CANDIDAT**

## <span id="page-8-1"></span>**3.1. AFFICHER LES INFORMATIONS DANS LA LISTE DES CANDIDATURES**

Depuis l'écran d'entête du dossier des candidatures, cliquez sur **Acceder aux candidatures** 

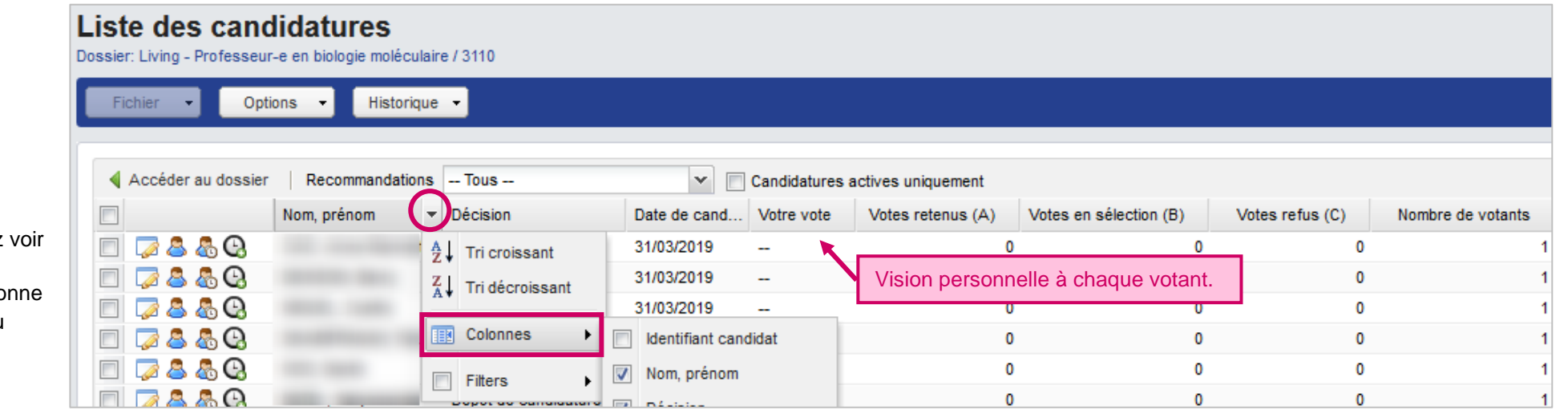

# <span id="page-9-0"></span>Intervenants externes GDR | Guide d'Utilisation **3.2. CONSULTER LES DOCUMENTS ET HISTORIQUE D'UN DOSSIER DE CANDIDATURE**

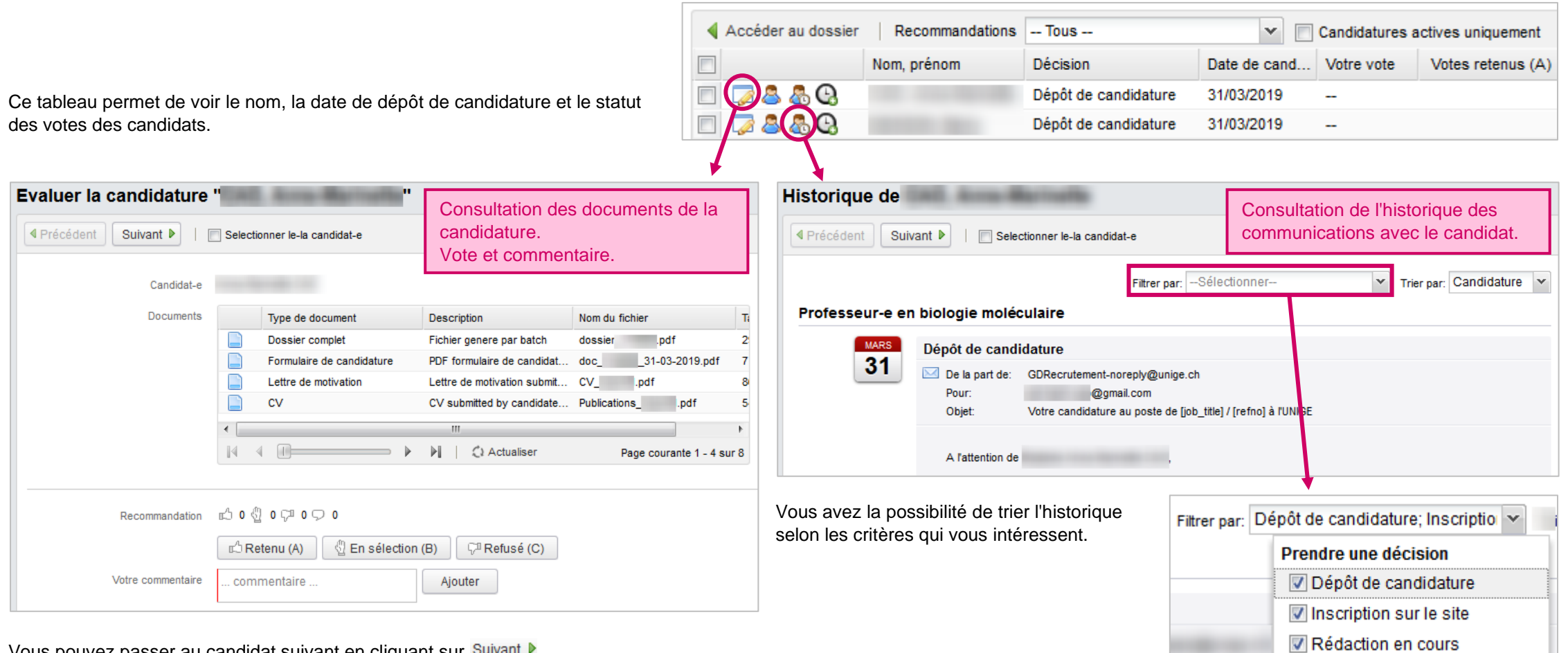

Vous pouvez passer au candidat suivant en cliquant sur Suivant D.

### <span id="page-10-0"></span>**3.3. VOTER POUR UN CANDIDAT**

Depuis → Dossiers de candidatures → Mes dossiers → B, cliquez sur l'icône d'un candidat.

Plusieurs modèles sont proposés

Vous pouvez voter en cliquant sur un des boutons de vote.

/!\ Le commentaire est obligatoire en cas de refus.

**Statut / Action Visible du Candidate du Candidate du Candidate du Candidate du Candidate du Candidate du candidate du candidate du candidate du candidate du candidate du candidate du candidate du candidate du candidate** 

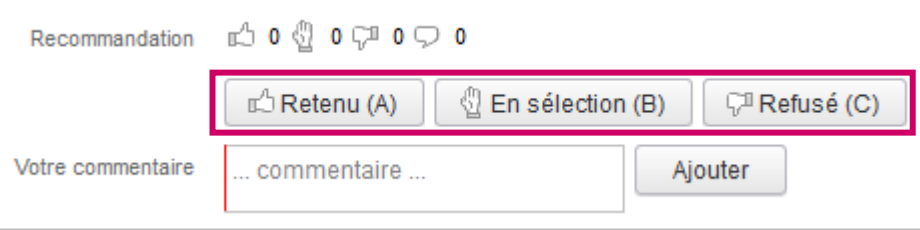

## <span id="page-10-1"></span>**3.4. STATUT DU CANDIDAT**

Le statut des candidatures évolue au cours du processus de sélection. Le statu est mis à jour par le-la Responsable/Gestionnaire de recrutement en fonction des décisions prises par les acteurs du recrutement.

**Nouveau document** Pour compléter le dossier du candidat

Vous pouvez consulter/modifier le statut en cliquant sur l' $\hat{\text{cone}}$ 

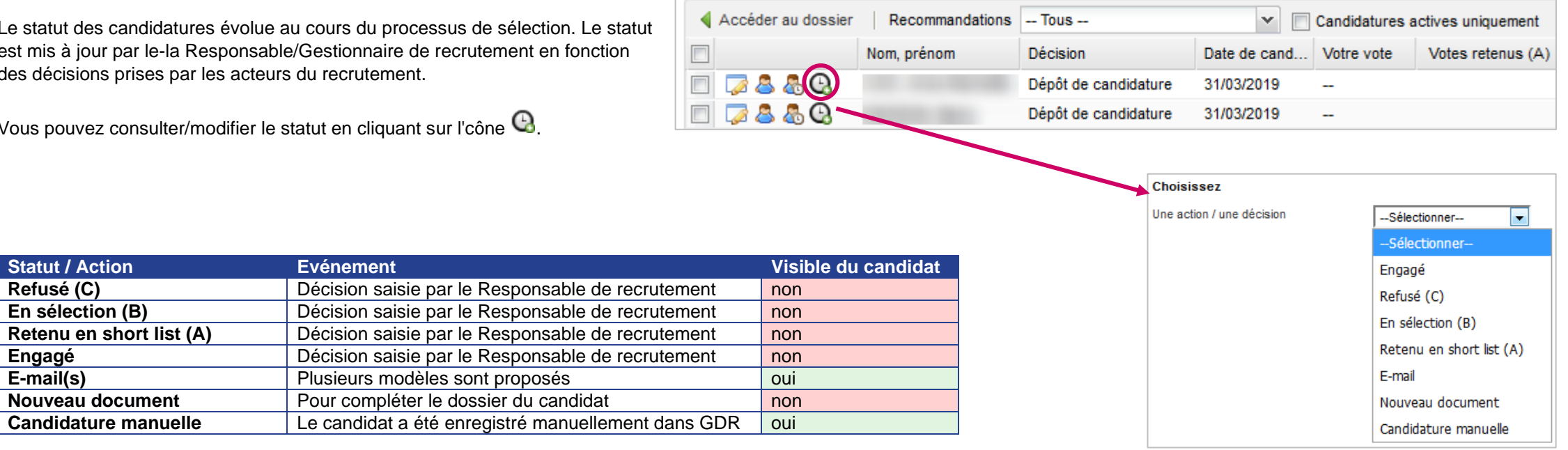